HP OmniBook

Getting Started

## **Notice**

This manual and any examples contained herein are provided "as is" and are subject to change without notice. Hewlett-Packard Company makes no warranty of any kind with regard to this manual, including, but not limited to, the implied warranties of merchantability and fitness for a particular purpose. Hewlett-Packard Co. shall not be liable for any errors or for incidental or consequential damages in connection with the furnishing, performance, or use of this manual or the examples herein.

Consumer transactions in Australia and the United Kingdom: The above disclaimers and limitations shall not apply to Consumer transactions in Australia and the United Kingdom and shall not affect the statutory rights of Consumers.

© Copyright Hewlett-Packard Company 1995-96. All rights reserved. Reproduction, adaptation, or translation of this manual is prohibited without prior written permission of Hewlett-Packard Company, except as allowed under the copyright laws.

The programs that control this product are copyrighted and all rights are reserved. Reproduction, adaptation, or translation of those programs without prior written permission of Hewlett-Packard Co. is also prohibited.

Portions of the programs that control this product may also be copyrighted by Microsoft Corporation, SystemSoft Corp., and Chips and Technologies, Inc. See the individual programs for additional copyright notices.

Microsoft, DriveSpace, MS, MS-DOS, and Windows are registered trademarks or trademarks of Microsoft Corporation in the United States and/or other countries (U.S. patent numbers 4955066 and 4974159). SystemSoft is a registered trademark and CardWizard, CardLite, and CardID are trademarks of SystemSoft Corporation.

For warranty and regulatory information, see the *Support and Service* booklet.

Hewlett-Packard Company Mobile Computing Division 1000 N.E. Circle Blvd. Corvallis, OR 97330, U.S.A.

ii

## HP Software Product License Agreement

The HP Software Product License Agreement and Product Limited Warranty shall govern all Software which is provided to you, the Customer, as part of the HP computer product. The HP Software Product License Agreement and Product Limited Warranty shall supersede any non-HP software license or non-HP warranty terms which may be found in any documentation or other materials contained in the computer product packaging.

Carefully read this License Agreement before proceeding to operate this equipment. Rights in the software are offered only on the condition that the Customer agrees to all terms and conditions of the License Agreement. Proceeding to operate the equipment indicates your acceptance of these terms and conditions. If you do not agree to the License Agreement, you must now either remove the software from your hard disk drive and destroy the master diskettes, or return the complete computer and software for a full refund.

#### **Software License Agreement**

In return for payment of the applicable fee, Hewlett-Packard grants the Customer a license in the software, subject to the following:

- 1. **Use**. Customer may use the software on any one computer. Customer may not network the software or otherwise use it on more than one computer. Customer may not reverse assemble or decompile the software unless authorized by law.
- 2. **Copies and Adaptations.** Customer may make copies or adaptations of the software (a) for archival purposes or (b) when copying or adaptation is an essential step in the use of the software with a computer so long as the copies and adaptations are used in no other manner.
- 3. **Ownership.** Customer agrees that he/she does not have any title or ownership of the software, other than ownership of the physical media. Customer acknowledges and agrees that the software is copyrighted and protected under the copyright laws. Customer acknowledges and agrees that the software may have been developed by a third party software supplier named in the copyright notices included with the software, who shall be authorized to hold the Customer responsible for any copyright infringement or violation of this Agreement.
- 4. **Transfer of Rights in Software.** Customer may transfer rights in the software to a third party only as part of the transfer of all rights and only if Customer obtains the prior agreement of the third party to be bound by the terms of this License Agreement. Upon such a transfer, Customer agrees that his/her rights in the software are terminated and that he/she will either destroy his/her copies and adaptations or deliver them to the third party.
- 5. **Sublicensing and Distribution.** Customer may not lease, sublicense the software or distribute copies or adaptations of the software to the public in physical media or by telecommunication without the prior written consent of Hewlett-Packard.
- 6. **Termination.** Hewlett-Packard may terminate this software license for failure to comply with any of these terms provided Hewlett-Packard has requested Customer to cure the failure and Customer has failed to do so within thirty (30) days of such notice.
- 7. **Updates and Upgrades.** Customer agrees that the software does not include updates and upgrades which may be available from Hewlett-Packard under a separate support agreement.
- 8. **Export Clause.** Customer agrees not to export or re-export the software or any copy or adaptation in violation of the U.S. Export Administration regulations or other applicable regulation.
- 9. **U.S. Government Restricted Rights.** Use, duplication, or disclosure by the U.S. Government is subject to restrictions as set forth in subparagraph  $(c)(1)(ii)$ of the Rights in Technical Data and Computer Software clause in DFARS 252.227-7013. Hewlett-Packard Company, 3000 Hanover Street, Palo Alto, CA 94304 U.S.A. Rights for non-DOD U.S. Government Departments and Agencies are as set forth in FAR  $52.227-19(c)(1,2)$ .

## Edition History

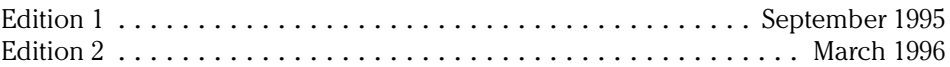

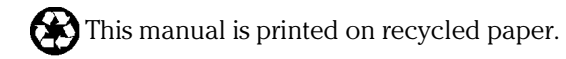

# Contents

### **1 Starting Out with Your OmniBook**

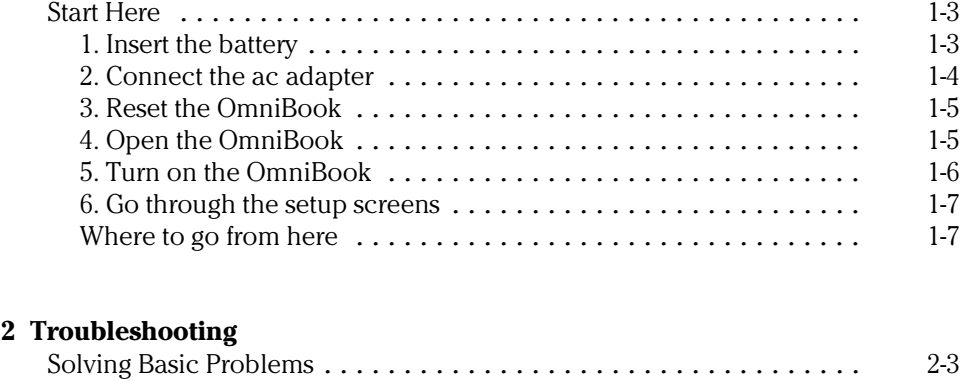

### **3 Specifications and Regulatory Information**

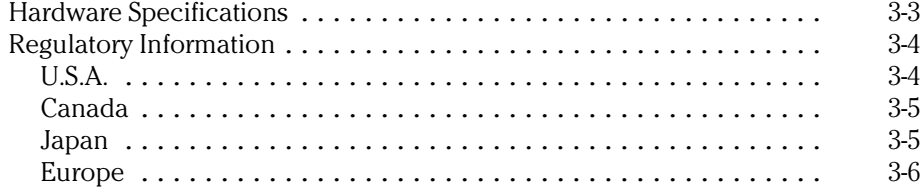

1

Starting Out with Your OmniBook

# Starting Out with Your OmniBook

Congratulations! Your OmniBook sets a new standard in personal computing. Although it's compact, the OmniBook is equipped with a full-size keyboard and standard Microsoft Windows—all loaded and ready to go. What's more, your OmniBook has been specifically designed for ease of use on the road. It features "instant-on" power that immediately restores your last session. And the OmniBook is infused with the quality and attention to detail that are the hallmark of Hewlett-Packard.

This OmniBook *Getting Started* manual shows how to get your OmniBook up and running quickly. It also shows what to do if you run into trouble getting it started.

#### **About Your OmniBook Manuals**

Your OmniBook provides these manuals—convenient, yet portable sources of extensive information about your OmniBook and its preinstalled software:

- The online *Quick Start Guide* gives you a fun and easy introduction to the OmniBook. In Windows for Workgroups, look in Program Manager in the OmniBook Library group. In Windows 95, look in Start, Programs, OmniBook Library.
- The online OmniBook *User's Guide* introduces the OmniBook and shows you how to operate and maintain your OmniBook. It also contains thorough troubleshooting information. In Windows for Workgroups, look in Program Manager in the OmniBook Library group. In Windows 95, look in Start, Programs, OmniBook Library.
- For Windows for Workgroups, the online *Windows Quick Start* and *MS-DOS Quick Start* manuals contain information about Windows for Workgroups and MS-DOS. Look in Program Manager in the OmniBook Library group.
- For Windows 95, the printed *Introducing Microsoft Windows* manual and the online *Using Windows 95* manual contain information about Windows 95. Look in Start, Programs, OmniBook Library for the online manual.

## Start Here

To start using your OmniBook the first time, you have to make the following preparations—they're described in detail on the following pages:

- 1. Insert the battery, if it's not already inserted.
- 2. Connect the ac adapter. (The battery isn't charged yet.)
- 3. Press the reset button. (You should only have to do this the first time you start the OmniBook.)
- 4. Open the OmniBook.
- 5. Turn on the OmniBook.
- 6. Go through the setup screens.
- 7. Begin working!

## 1. Insert the battery

1. For easiest access to the battery, close the display and turn your computer over.

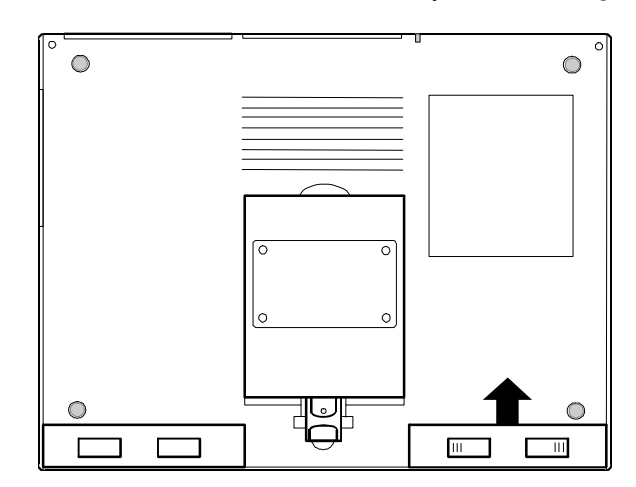

 2. Slide the battery module into the empty bay. Carefully press the battery all the way into the compartment. You will hear a click as the locking switches move outward and the module is locked in place.

Starting Out with Your OmniBook Start Here

 $\overline{CAU}$  T I 0 N Do not mutilate, puncture, or dispose of the battery in fire. The battery can burst or explode, releasing hazardous chemicals.

A rechargeable battery pack must be recycled or disposed of properly.

## 2. Connect the ac adapter

CAUTION Use only an HP F1044B ac adapter (the type shipped with the OmniBook) —do not use an ac adapter from another product. Using an improper adapter could damage the OmniBook and will make your warranty invalid.

- 1. Plug the power cord into the ac adapter, then into a grounded ac outlet.
- 2. Plug the connector from the ac adapter into the socket on the left side panel of the OmniBook.

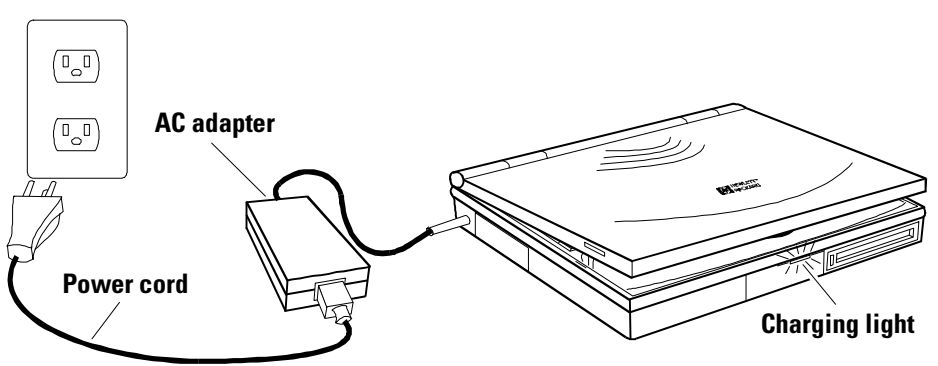

The charging light shows the charging status. An orange color indicates that the adapter is charging your computer's removable battery; the light will turn green when the battery pack is fully charged.

### 3. Reset the OmniBook

• Press the reset button.

Insert a pen or pencil tip or other slender object into the small opening below the ac adapter socket on the left side of the computer.

The OmniBook may take half a minute (or more) to restart (reboot).

Pressing the reset button is similar to turning off a PC's power, then turning it back on again. After this first time, you should seldom have to press the reset button. (For example, you may need to reset if the battery becomes completely exhausted.)

Make sure there's no disk in the floppy disk drive when you reset the OmniBook. As on a PC, if there's a disk present, the OmniBook won't look on the built-in disk for its startup files, so it may not restart successfully.

## 4. Open the OmniBook

Pull the two latches on the right and left sides of the OmniBook toward you and lift the lid away from the keyboard.

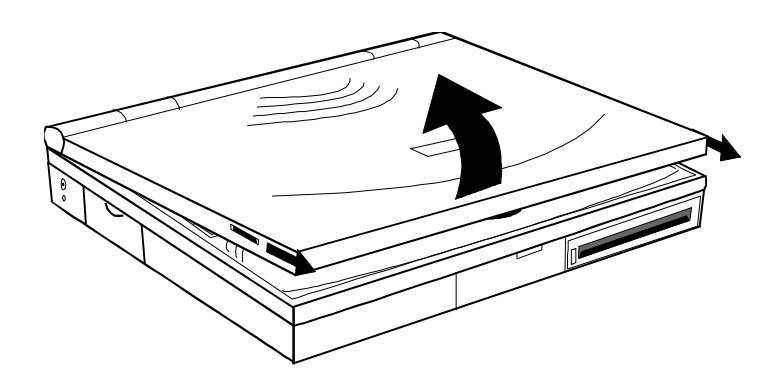

Starting Out with Your OmniBook Start Here

## 5. Turn on the OmniBook

Press the On/Off button located on the upper right-hand corner above the keyboard.

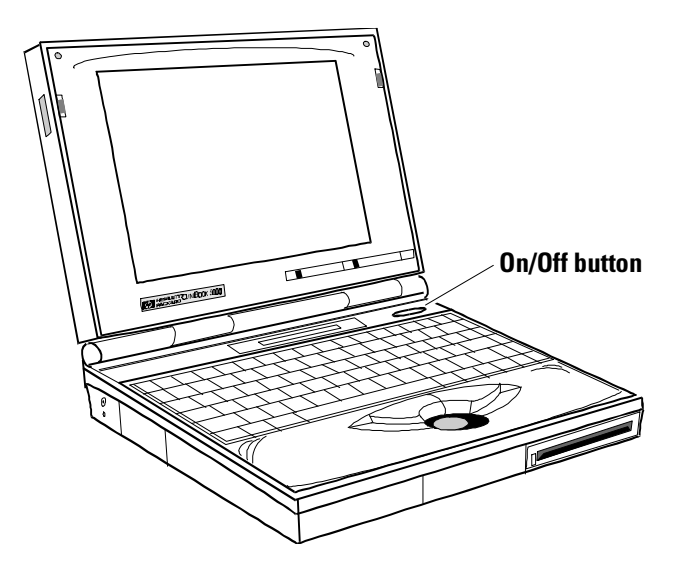

Hint If the display is difficult to read, try adjusting the brightness and contrast controls they're located just below the display. Some OmniBook models do not require a contrast control.

## 6. Go through the setup screens

When you start up your OmniBook the first time, it takes you through a series of setup screens to take care of routine setup tasks. When you finish, your OmniBook is ready to use.

## Where to go from here

You can probably start using your OmniBook immediately, especially if you're familiar with personal computers, or if you've already worked with Microsoft Windows. Still, your OmniBook is designed as a compact, mobile computer—so it has a few useful features that you don't normally find on a desktop PC. Take a few minutes to explore.

#### **Check OmniBook Notes**

For late-breaking information available after the manuals were completed, see OmniBook Notes.

- For Windows for Workgroups, look in Program Manager in the OmniBook Library group.
- For Windows 95, look in Start, Programs, OmniBook Library.

#### **See the Online Manuals**

For detailed information about the OmniBook, see the online *User's Guide.* Also see the other online information in the online OmniBook Library*.*

- For Windows for Workgroups, look in Program Manager in the OmniBook Library group.
- For Windows 95, look in Start, Programs, OmniBook Library.

2

Troubleshooting

Troubleshooting Start Here

# Troubleshooting

If you run into problems getting your OmniBook started, you can use the suggestions in this chapter for getting back on track.

Hints If you're having a problem—and Windows is running on your OmniBook—see the online OmniBook *User's Guide*. Its troubleshooting chapter contains more extensive troubleshooting information.

> If you're having a problem within one particular application, check the manual for that application, too.

If you have questions that this manual doesn't answer, you can

- See the online OmniBook *User's Guide*—it's your main source of information about using the OmniBook. It includes extensive troubleshooting information.
- If you're using Windows for Workgroups, check the online *Windows Quick Start* and *MS-DOS Quick Start* manuals.
- If you're using Windows 95, check the printed *Introducing Microsoft Windows* manual, or the online *Using Windows 95* manual.
- Look at the online Help for Windows and other applications.
- Check with your computer system administrator, if you have one.
- See other books about Windows, MS-DOS, and other applications. Check your local library or bookstore.
- Contact your dealer, or contact Hewlett-Packard—see the OmniBook *Support and Service* booklet or OmniBook Support in the online OmniBook Library.

# Solving Basic Problems

If your OmniBook has a problem starting, find the symptom below that matches your situation. Try the suggestions one at a time.

#### **If the OmniBook turns off immediately after it turns on**

 • Battery power is probably extremely low. Plug in the ac adapter, or turn off the OmniBook and insert a fresh battery pack.

#### **If the OmniBook stops responding**

- Try waiting a few moments, then try turning it off and on.
- Press CTRL+ALT+DEL to reboot.
- If nothing happens, insert a ballpoint pen tip or other slender object into the reset-button hole in the left side of the case, below the ac adapter socket. Push in momentarily—the system should reset and reboot.

#### **If the OmniBook doesn't respond at turn-on**

- Connect the ac adapter in case the battery is low.
- Press On/Off to try turning on the unit.
- Insert a ballpoint pen tip or other slender object into the reset-button hole in the left side of the case, below the ac adapter socket. Push in momentarily—the system should reset and reboot.
	- $\Box$  If you get no response, remove the battery and ac adapter and press the reset button again—then plug in the ac adapter and try resetting again. If you still get no response, the unit requires service.
	- If the OmniBook doesn't reboot successfully, see the next symptom.

Troubleshooting Solving Basic Problems

#### **If the OmniBook doesn't reboot successfully**

If your operating system is MS-DOS or Windows for Workgroups

- If no text is displayed, or if things stop before you see any text about MS-DOS, the unit probably requires service.
- If you see error messages during startup, but Windows starts or you get an MS-DOS prompt, exit Windows. Then type scandisk to fix problems with drive C. Then press CTRL+ALT+DEL to reboot—but at the "MS-DOS Startup Menu," press F8 ENTER and step through each startup command to find where the problem occurs. Repair or restore the necessary files as indicated.
- If you see text about MS-DOS but things stop before Windows starts or before you get an MS-DOS prompt, insert the *Support Utility* disk or other boot disk in the floppy drive, then press CTRL+ALT+DEL to reboot from drive A—then choose the Minimum Startup option. (If the unit doesn't reboot from a floppy boot disk, the unit probably requires service.)

If it reboots, type  $\text{dir } c:$  to see if drive C contains valid files. Then try the following:

- If drive C has valid files, try typing these commands:  $c:\dsc$ scandisk (to repair any defects) and  $sys \ a: c:$  (to restore core MS-DOS files).
- $\Box$  Try typing each of these commands to see if it fixes the problem: fdisk /mbr (to repair only the boot sector of drive C) c:\dos\scandisk (to repair any file defects)
- $\Box$  Last resort: The following commands delete all files on drive C, so you must reinstall your files after running these commands: fdisk (to reinitialize drive C) format  $c: \forall u$  (to prepare drive C for storing data) Reinstall all of the original files on drive C—see "If you need to install all original files on drive C" below.

If your operating system is Windows 95

- If no text is displayed during reboot, or if things stop before you see "Starting Windows 95...", the unit probably requires service.
- If you see "Starting Windows 95..." during startup followed by error messages, reboot again—but when you see "Starting Windows 95...", press F8 to get the startup menu. Choose a startup option that might help you discover or fix the problem.
	- Use the "safe mode" option to start Windows with a basic configuration. Run ScanDisk (in System Tools) to fix problems with drive C. You can also make other changes to repair your startup files.
	- Use the "step-by-step" option to step through each startup command to find where problems occur, so you can repair or restore any files indicated.
- If drive C (the hard disk) isn't working properly, insert the *Support Utility* floppy disk in the floppy drive, then press CTRL+ALT+DEL to reboot from drive A—then choose the Minimum Startup option. At the MS-DOS prompt, type scandisk c: to fix certain problems with drive C. You can use other commands on drive A to try to repair drive C. Then remove the floppy disk and try rebooting again. If it still doesn't start, you could try reinstalling all of the original files on drive C—see "If you need to reinstall all original files on drive C" below.

#### **If the screen is difficult to read**

- Set the display resolution to its original setting: 600×480 (VGA) or 800×600 (SVGA). For Windows for Workgroups, use Display in OmniBook Tools. For Windows 95, use Display in HP User Tools.
- Try adjusting the brightness and contrast by sliding the controls below the screen.
- Try changing the color scheme. For Windows for Workgroups, use Display in OmniBook Tools. For Windows 95, use Display in HP User Tools.

#### **If your system password doesn't work**

- Check whether Num Lock is off. Try changing it.
- If you've forgotten your password, have your OmniBook at hand and call Hewlett-Packard at the phone number in the *Service and Support* booklet.

Troubleshooting Solving Basic Problems

#### **If you need to reinstall all original files on drive C**

- 1. Connect a SCSI-type CD-ROM drive to your OmniBook.
- 2. Insert the *Support Utility* floppy disk in the floppy drive.
- 3. Insert the *Recovery* CD-ROM in the CD-ROM drive—make sure you use the correct CD-ROM.
- 4. Plug in the ac adapter in case the battery is low.
- 5. If possible, exit Windows and restart the computer from the floppy drive. You can press CTRL+ALT+DEL, or press the reset button.
- 6. When you see a menu of startup options, select Reinstall All Original Files.

When the process finishes, your hard disk contains the original files.

3

Specifications and Regulatory Information

# Specifications and Regulatory Information

Your OmniBook is designed to provide trouble-free operation. The following suggestions can help you while working with your OmniBook:

- ♦ Observe the temperature limits and other specifications listed in the next section.
- ♦ Check out the tips about ergonomics and work habits in the OmniBook *User's Guide*.
- ♦ If you have problems, see the problem-solving suggestions and references listed in chapter 2.
- ♦ If you think your OmniBook might need repair service, see the warranty and service information in the *Support and Service* booklet.

#### **To contact Hewlett-Packard**

If you have questions that the OmniBook manuals don't answer (even after looking in the contents and index), you can contact Hewlett-Packard at the address or phone number listed in the *Support and Service* booklet or in OmniBook Support in the online OmniBook Library. Please have your OmniBook with you.

# Hardware Specifications

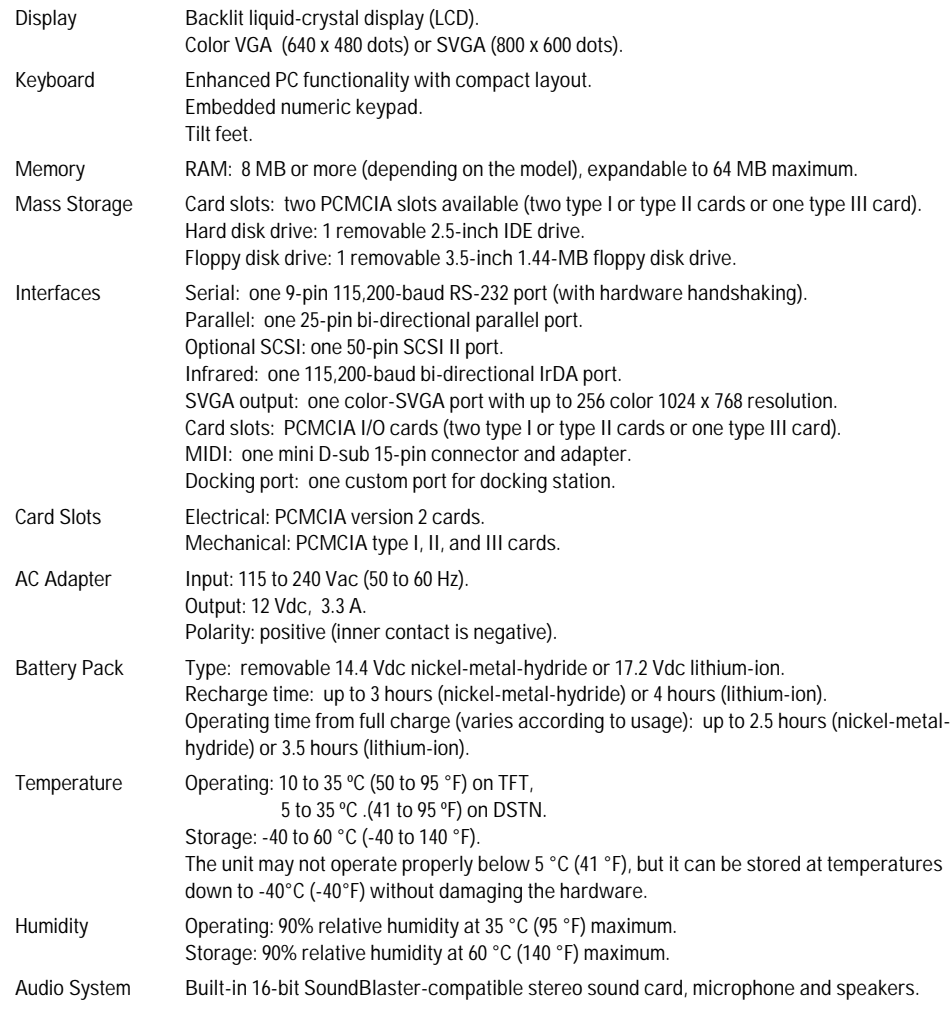

## Regulatory Information

This section presents information that shows how the OmniBook 5000 complies with regulations in certain regions. Any modifications to the OmniBook not expressly approved by Hewlett-Packard could void the authority to operate the OmniBook in these regions.

## U.S.A.

The OmniBook 5000 generates and uses radio frequency energy and may interfere with radio and television reception. The OmniBook complies with the limits for a Class B computing device as specified in Part 15 of FCC Rules, which provide reasonable protection against such interference in a residential installation. The "FCC ID" number for this product is listed on the bottom of the unit. In the unlikely event that there is interference to radio or television reception (which can be determined by removing the unit's batteries and ac adapter), try the following:

- Reorienting or relocating the receiving antenna.
- Relocating the OmniBook with respect to the receiver.
- Connecting the OmniBook ac adapter to another power outlet.

#### **Connections to Peripheral Devices**

To maintain compliance with FCC Rules and Regulations, use properly shielded cables with this device.

For more information, consult your dealer, an experienced radio/television technician, or the following booklet, prepared by the Federal Communications Commission: *How to Identify and Resolve Radio-TV Interference Problems*. This booklet is available from the U.S. Government Printing Office, Washington, DC 20402, Stock Number 004-000-00345-4. At the first printing of this manual, the telephone number was (202) 783-3238.

### Canada

This digital apparatus does not exceed the Class B limits for radio noise emissions from digital apparatus as set out in the radio interference regulations of the Canadian Department of Communications.

Le présent appareil numérique n'émet pas de bruits radioélectriques dépassant les limites applicables aux appareils numériques de Classe B prescrites dans le règlement sur le brouillage radioélectrique édicté par le Ministère des Communications du Canada.

## Japan

この装置は、第二種情報処理装置(住宅地域又はその隣接した地域において使用され るべき情報処理装置)で住宅地域での電波障害防止を目的とした情報処理装置等電波障 害自主規制協議会(VCCI)基準に適合しております。

しかし、本装置をラジオ、テレビジョン受信機等に近接してご使用になると、受信障 害の原因となることがあります。

取扱説明書に従って正しい取り扱いをして下さい。

## Europe

Products sold in Europe by Hewlett-Packard and its authorized dealers meet the specifications listed below.

### **Declaration of Conformity**

### **(according to ISO/IEC Guide 22 and EN 45014)**

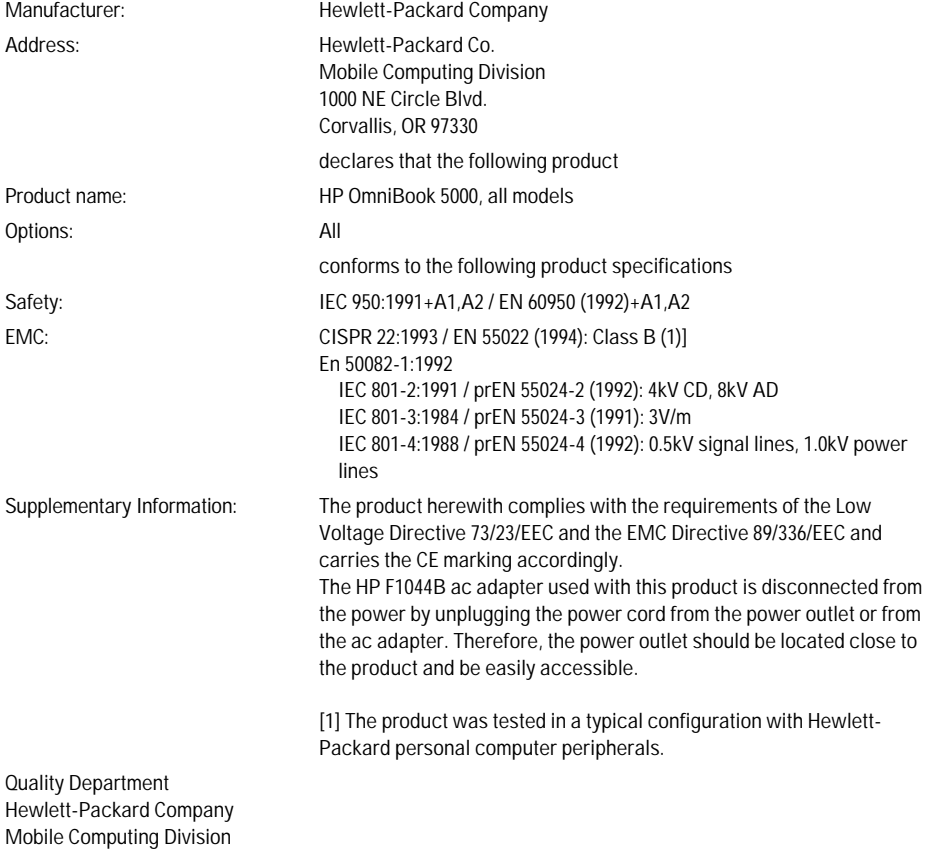